# Работа с Ведомостями в 1С и личном кабинете преподавателя

Запись вебинара с демонстрацией функционала 1С и личного кабинета:

## Создание и назначение ведомостей в 1С:

#### Обработка "Формирование ведомостей"

Ф

Обработка размещена в разделе «Управление студенческим составом» → «Сервис» → «Дополнительные обработки» → «Формирование ведомостей».

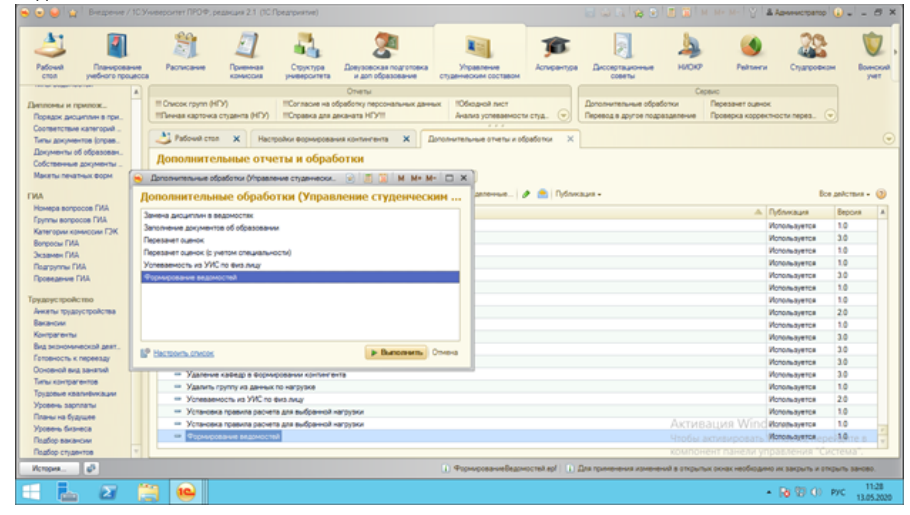

Для формирования ведомостей задаются: «Учебный год», «Уровень подготовки», «Факультет», «Период контроля» (семестр), «Список видов контроля» (виды контроля по которым должны формироваться ведомости).

Данный набор параметров является обязательными для заполнения. При указании данных параметров пакет ведомостей формируется для каждого курса по уровню подготовки факультета.

По кнопке «Заполнить» по заданным реквизитам заполняются таблицы «Дисциплины» (верхняя слева, список дисциплин и видов контроля, по которым должны быть сформированы ведомости ), «Учебные планы» (верхняя справа - список учебных планов, в которых выбранные дисциплины и виды контроля), «Ведомости» (средняя справа - список ведомостей, уже сформированных по выбранным дисциплинам и видам контроля), «Группы»(нижняя справа - список группы, для которых должны формироваться ведомости по выбранным дисциплинам и видам контроля ), «Преподаватели»( нижняя слева - список преподавателей с указанием группы по выбранным дисциплинам и видам контроля). Данные в таблицах «Учебные планы», «Ведомости», «Группы», «Преподаватели» отбираются по текущей дисциплине и виду контроля в таблице «Дисциплины», то есть они отображаются только при активизации строки в таблице "Дисциплины".

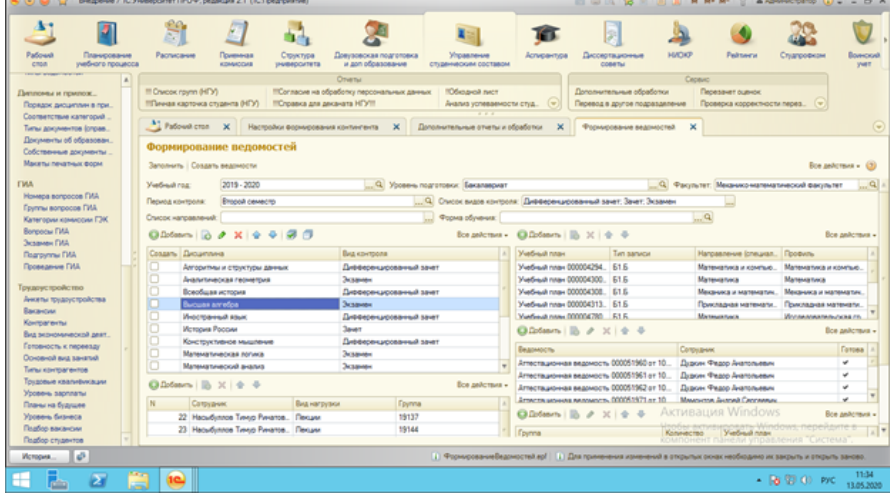

Дополнительно можно указать "Список направлений" и "Форму обучения". Данные параметры не являются обязательными для заполнения. При указании данных параметров пакет ведомостей формируется для каждого курса по уровню подготовки факультета с разделением по форме обучения и направлениям (специальностям) .

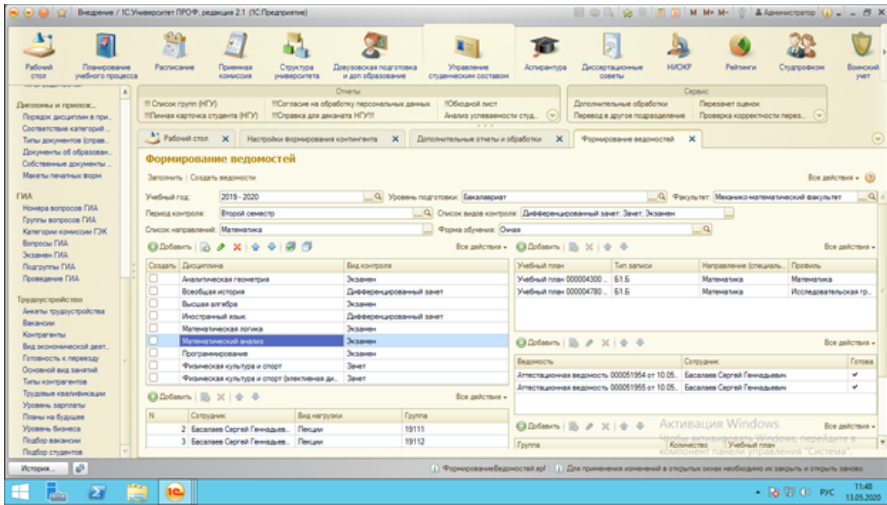

При заполнении учитываются данные учебных планов, приказов (текущий состав контингента), распределения поручений (преподаватели), ведомостей.

В список дисциплин отбираются только дисциплины из блока Б1 учебных планов, при этом исключаются дисциплины по выбору. Преподаватели подбираются по дисциплинам по данным документов по распределению нагрузки для каждой группы по следующим принципам: если преподаватель читает лекции (приоритет) или ведет практические занятия. Данные по распределению нагрузки по видам контроля не учитываются.

По кнопке «Создать ведомости» можно создать ведомости для дисциплин/видов контроля, у которых установлена отметка «Создать». Ведомости создаются для каждого преподавателя в списке преподавателей по данной дисциплине. Если в списке преподавателей есть строки с незаполненными преподавателями, то будут сформированы ведомости без указания преподавателя. В этих случаях можно:

- либо указывать преподавателя в таблице преподавателей и ведомость будет сформирована по преподавателю;
- либо сформировать ведомость без преподавателя и затем указать преподавателя в ведомости.

Если ведомость (по дисциплине, виду контроля, периоду контроля, преподавателю) уже существует - новая создаваться не будет.

С помощью обработки ведомости можно формировать с предварительной визуальной проверкой по каждой дисциплине в отдельности или пакетно.

Обработку "Формирование ведомостей" также можно использовать для проверки наличия всех необходимых ведомостей по дисциплинам.

После формирования ведомостей в пакетном режиме или вручную необходимо установить признак "Готова к отправке на сайт".

## Заполнение ведомости в личном кабинете:

Далее преподаватель заходит в свой Личный кабинет (cab.nsu.ru), переходит в раздел "Ведомости":

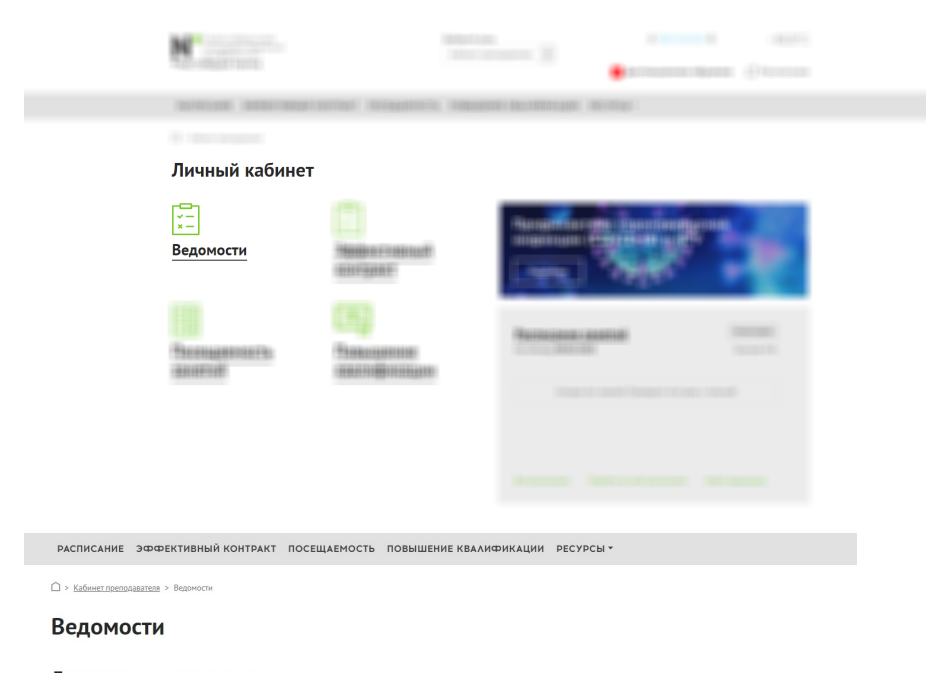

#### Доступны для заполнения

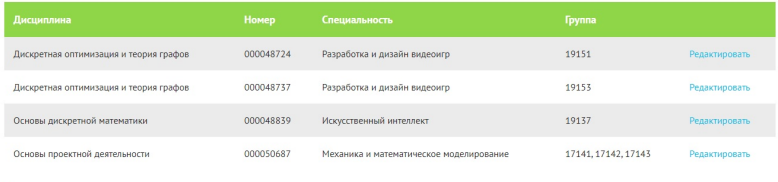

Заполненные и проведенные

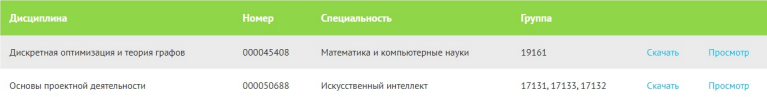

Выбирает нужную ему ведомость и нажимает кнопку "Редактировать" переходит к заполнению:

РАСПИСАНИЕ ЭФФЕКТИВНЫЙ КОНТРАКТ ПОСЕЩАЕМОСТЬ ПОВЫШЕНИЕ КВАЛИФИКАЦИИ РЕСУРСЫ \*

 $\hat{\square}$  > <u>Кабинет преподавателя</u> > Ведомости > Дискретная оптимизация и теория графов

### Дискретная оптимизация и теория графов

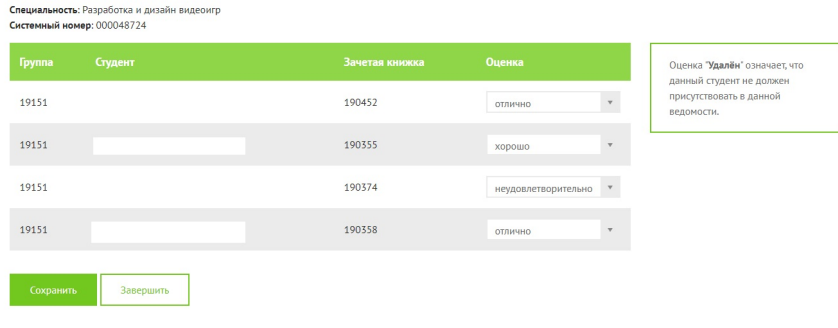

Обратите внимание на оценку - "Удален", это означает, что данного человека не должно было быть в ведомости.

Далее преподаватель может "Сохранить" ведомость и продолжить работу с ведомостью позже или, если все данные заполнены, то он может "За вершить" и данные автоматически будут отправлены в 1С (ведомость автоматически будет проведена):

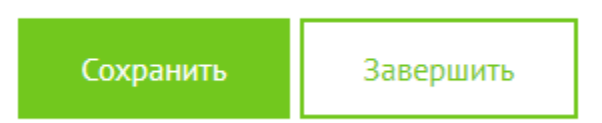

При этом в блоке 1С:Учебный процесс у ведомости появляется признак "Утверждена через сайт".

К ведомости прикреплен файл в формате PDF , это печатная форма аттестационной ведомости с выставленными на сайте оценками.

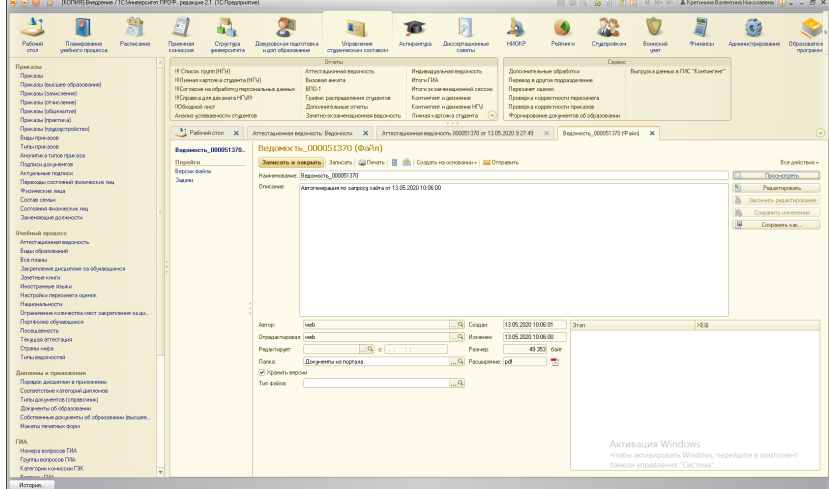

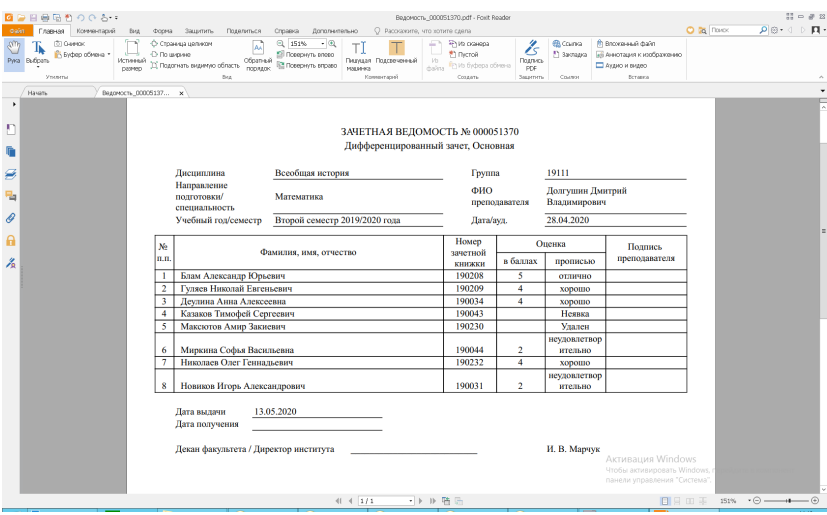

В дальнейшем, в случае необходимости, у сотрудника УМО есть возможность отредактировать ведомость и поставить признак "Утверждено УМО".

Однако, при этом прикрепленный файл останется таким, каким он отправлен с сайта.

Для контроля наличия распечатанных и подписанных преподавателем ведомостей служит признак "Подписана преподавателем", который проставляется сотрудником УМО.

По каждому из этих признаков можно отобрать ведомости для их контроля, например, по признаку Готова к отправке на сайт:

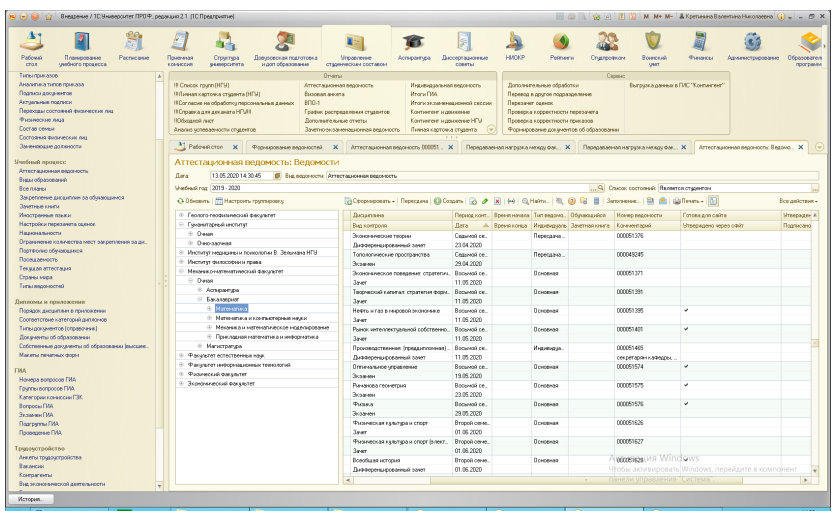

Далее сотрудник УМО может отобрать данные ведомости по следующему реквизиту - "утверждена через сайт". и т.д.